## instructions for The use of **tEAms**

To sign in, go to the following web page: http://portal.office.com/ and enter your user name in the format firstname.lastname@uf.edu.rs and the password you have received from the event organiser. The system will ask you to enter your mobile phone number, as an option of password recovery in case you forget it. Residents of Serbia choose Serbia from the offered drop-down menu and enter their mobile phone number in the format 06x xxx xxx.

Residents of other countries choose the country which the phone number belongs to. You will receive an SMS with a code that you should enter in the designated field on the Office 365 portal. Your initial settings are now completed and you will see a screen with all Office 365 services available.

To follow this conference, you will be using Microsoft Teams.

You will see the Microsoft Teams icon on the left side of the screen (as a web application), or you can install the Teams application (which we recommend for the ease of its use). The link to download it is:

https://www.microsoft.com/en-us/microsoft-teams/download-app

Click the button Download for desktop and a new page will open. Then click the purple button Download Teams – download the installation file to your computer and initiate the installation.

Choose one of the two ways to access the event lectures:

- Click on the link in the Conference Programme any of the underlined blue headings (picture 1)
- Click on the scheduled lecture in the Teams group specifically designed for this conference (see the description in Part 2 below)

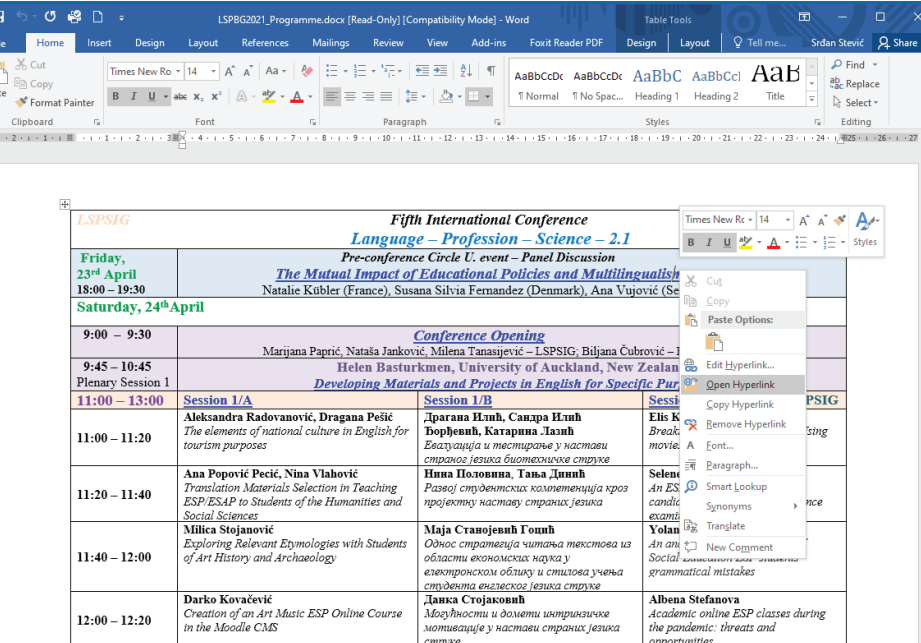

Customer support: During online events, lecturers/participans may sometimes experience minor technical issues with the internet, sound, video or screen sharing. If this happens, we kindly ask you to report the problem using the special channel designated for the user support , named "Support channel". You will find it on the left-hand side of the screen, when you open team "LSPBg". You just need to type "I have a problem with \_\_\_\_\_\_\_\_\_\_\_" and the support team will initiate 1-on-1 chat with you. In that private conversation, the support engineer will ask you to start AnyDesk programme. Once started, it will generate nine numbers (eg: 123 456 789) on the left-hand side of the AnyDesk programme - tell those numbers to the support engineer that contacted you and he will connect to your PC and hopefully solve the problem.

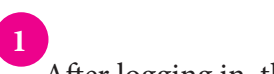

After logging in, the first step is to select the team that

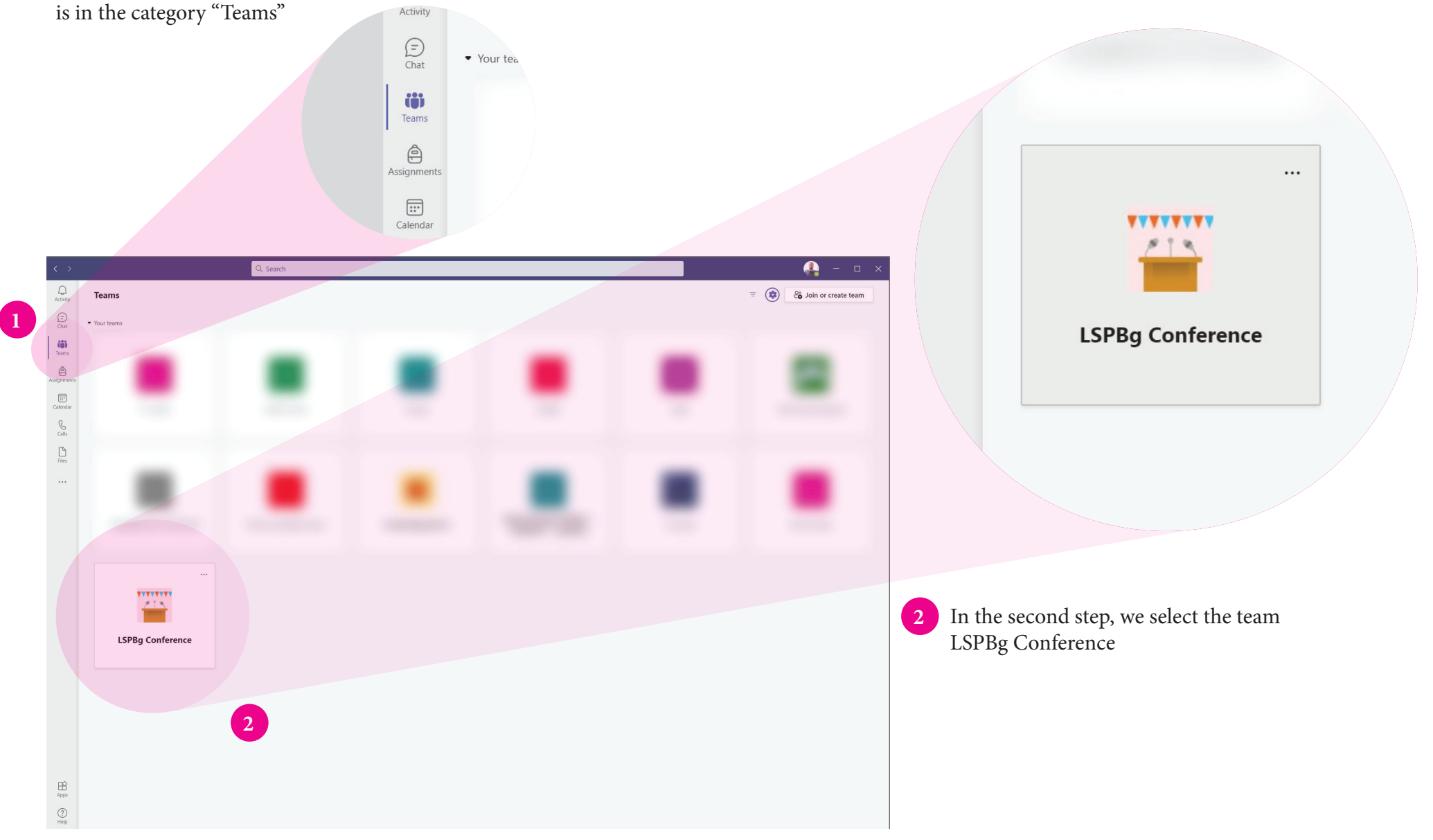

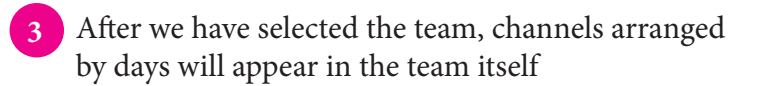

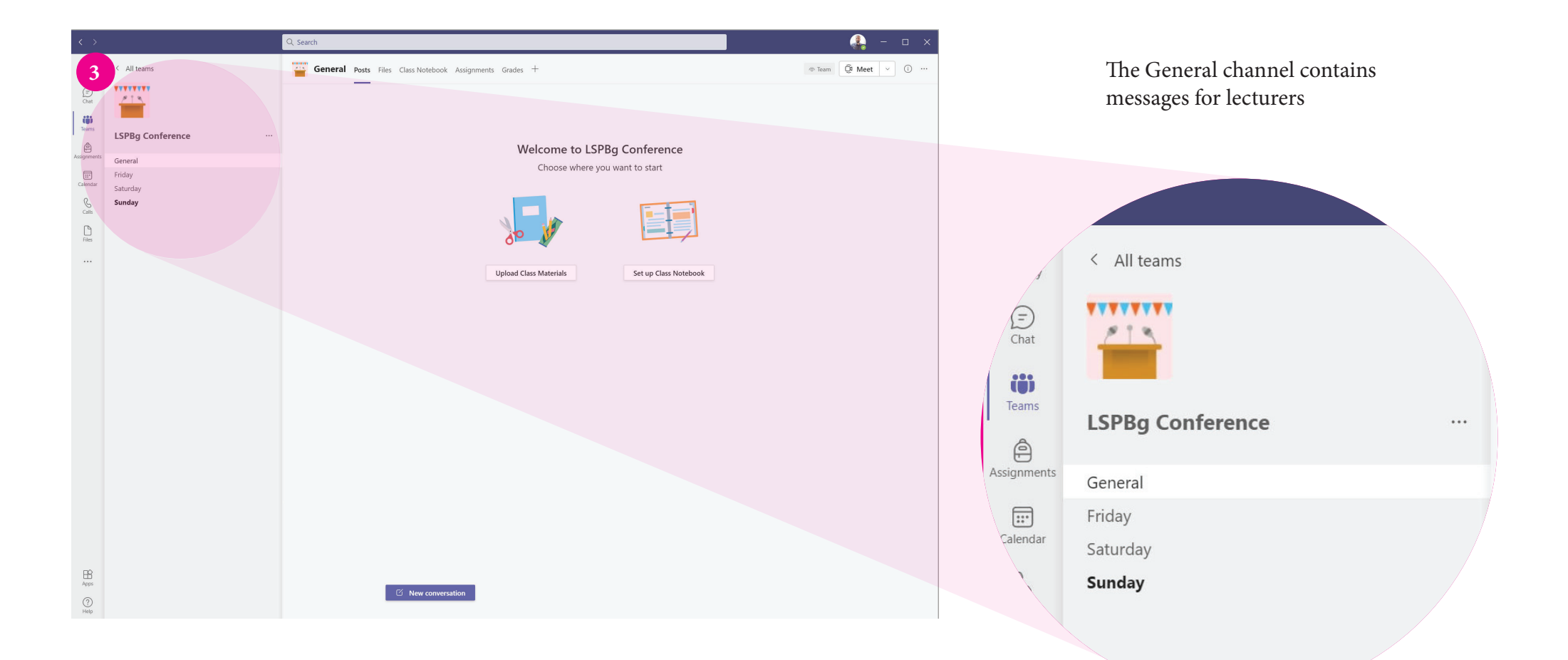

Channels are sorted by day. In each day there are lectures created and arranged according to the Conference Programme.

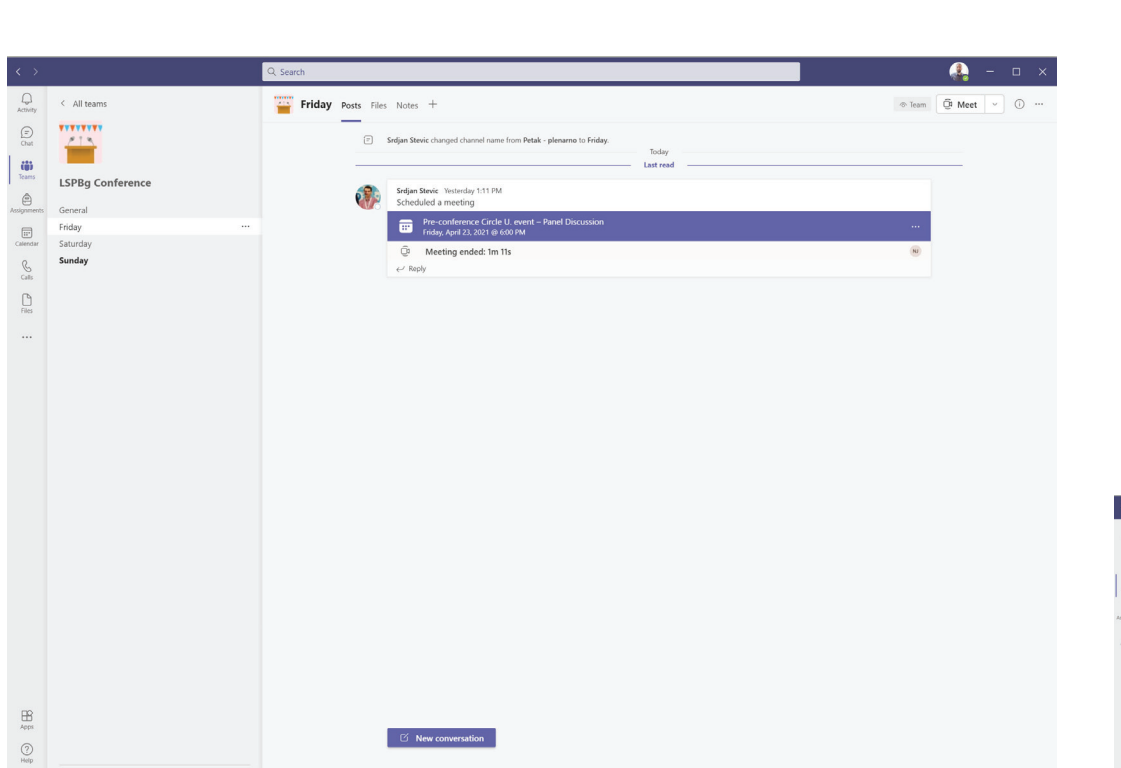

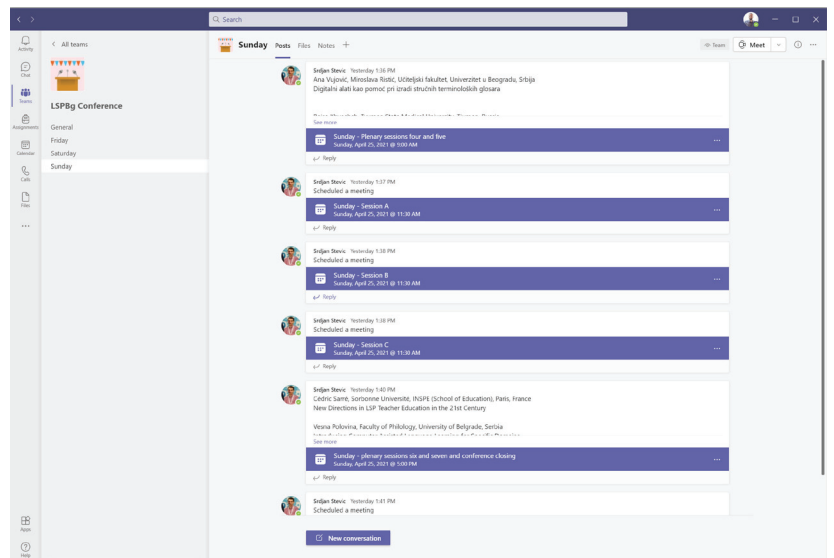

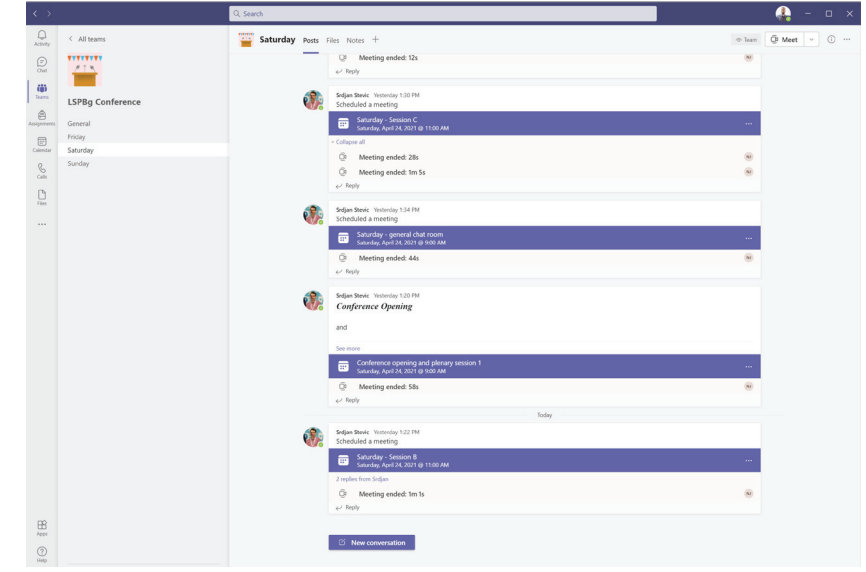

## After you select the channel, you can select the desired lecture

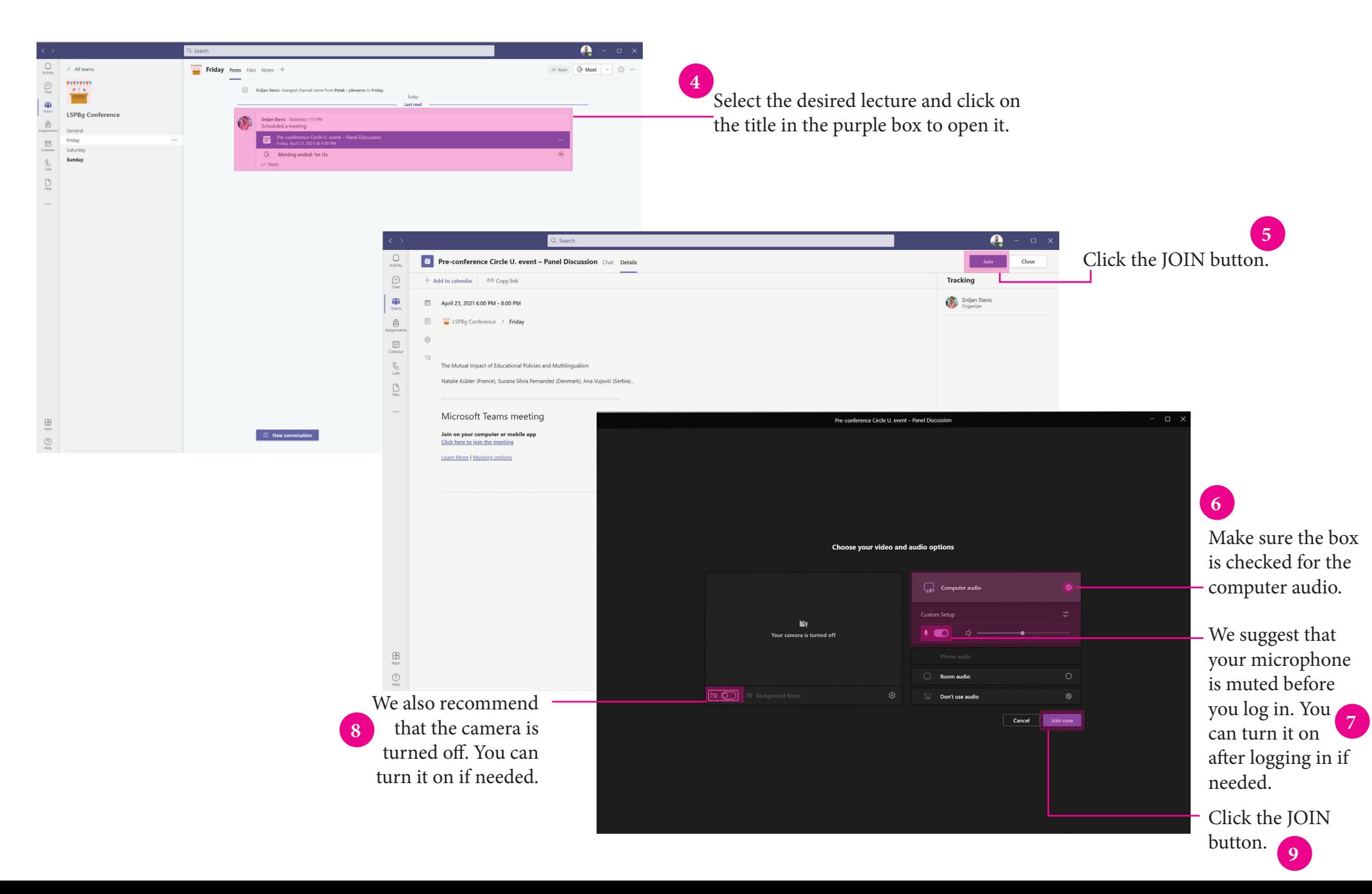

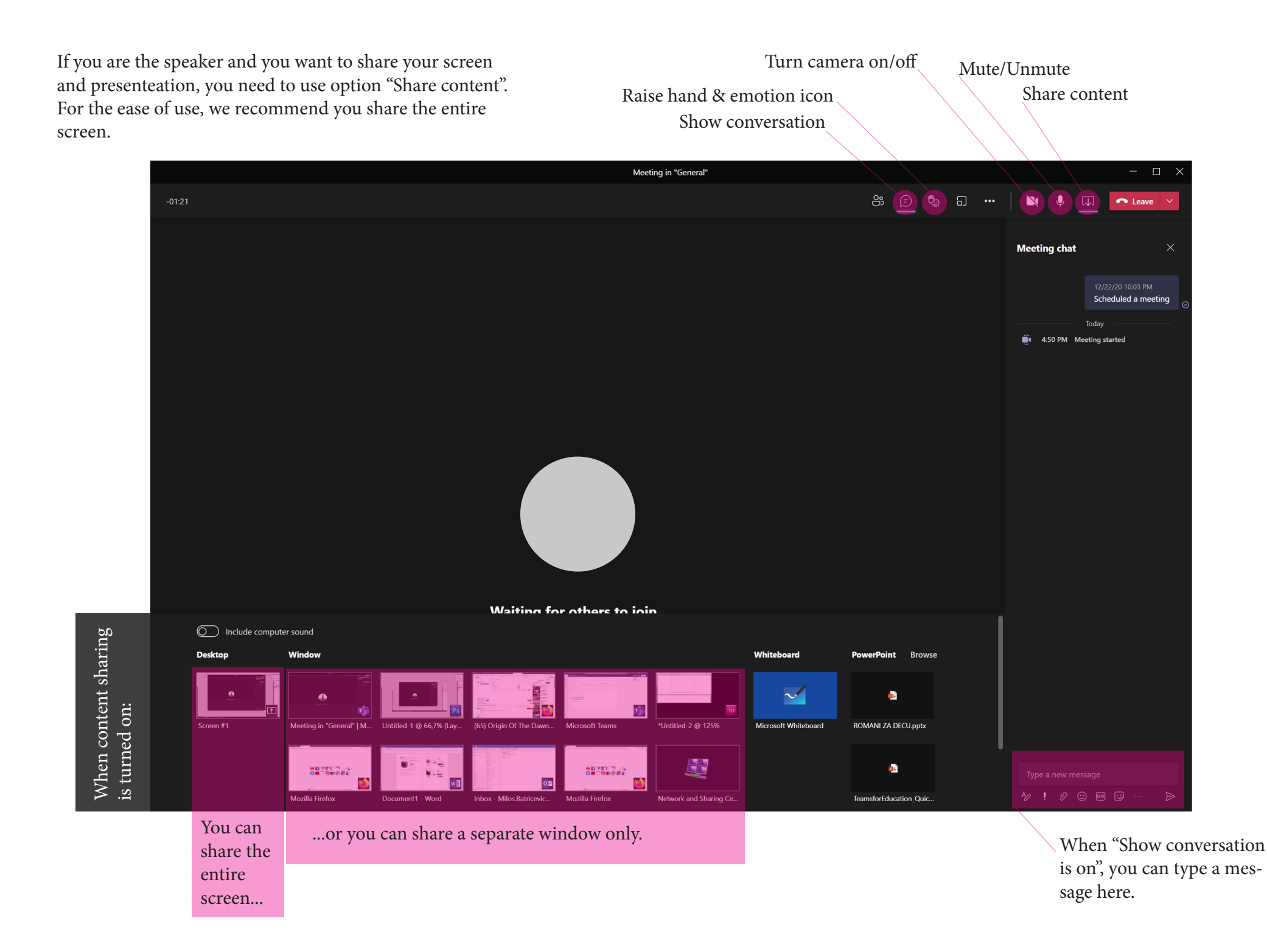